# Deciphering & Copying Set for 125k RF Card User's Manual

The set could be used for deciphering passwords of 125k RF cards and copying them quickly (including T5557 and EM4305 serial cards).

You could pay the money of the part functions selected according to your needs to save your money. When you would want to add the new functions in the future, you could upgrade the set after you should add payment.

**Attention:** You could not decipher a password if you have only a card. If you want to decipher password by the set, you must use the set with your card and the application system of the card (including a reader and personal computer with the software maybe).

If a card is not set in password mode, you could not decipher a password by the set, because the card set in no password mode has not password. Please view Section 3.2 or T5557.pdf/EM4305.pdf.

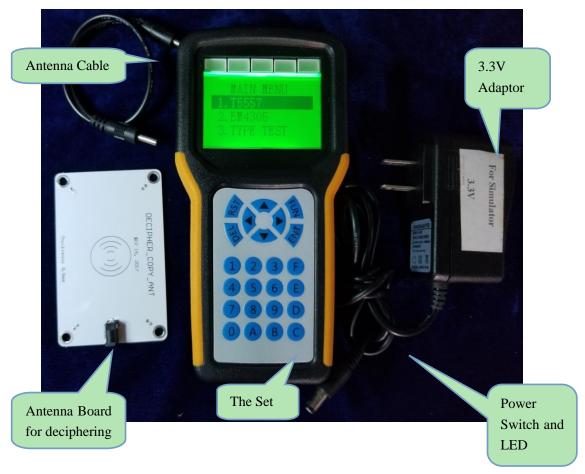

# Contents

| 1. Functions and Parameters                  | 3  |
|----------------------------------------------|----|
| 1.1 Basic Functions                          | 3  |
| 2. Manual                                    | 4  |
| 2.1 The functions of the keys                | 4  |
| 2. 2 Copy T5557                              | 4  |
| 2.3 Copy EM4305                              | 7  |
| 2.4 Decipher T5557                           | 9  |
| 2.5 Decipher EM4305                          | 11 |
| 2.6 T5557 Edit                               | 13 |
| 2.7 EM4305 Edit                              | 14 |
| 2.8 Remote Upgrad                            | 15 |
| 3. Normal Questions                          | 16 |
| 3.1 "READ" and "PWD READ"                    | 16 |
| 3.2 In Password Mode and in No Password Mode | 17 |

## 1. Functions and Parameters

#### 1.1 Basic Functions

- ▼Identify the types of 125k RF cards, including T5557/EM4305/EM4100.
- ▼Edit password, data and control byte of a card.
- ▼Non-volatile data storage.
- ▼Remote upgrade the functions.

#### 1.2 The Functions to be Selected

- A Copy T5557/T5567/T5577
- B Decipher T5557/T5567/T5577
- C Copy EM4305/EM4205
- D Decipher EM4305/EM4205

#### Attention:

The next functions could not be opened in the set. It is depend on your payment whether or not a function is opened. If you want to open a new function, please connect with us. You could upgrade the set by UPGRDADE, please view Section 2.7.

#### 1.3 Parameters

- ♣ Time of deciphering a password is the time that your application system write card.
- ♣ Time of copying a piece of card: 1s
- $\clubsuit$  4  $\times$  AAA cells (7#) , or 3.3V DC adaptor.
- $\clubsuit$  Size:  $162 \times 80 \times 28 \text{mm}^3 (L \times W \times H)$
- ♣ Passwords storage: 14
- ♣ Data storage: All data of a piece of card

#### 2. Manual

#### 2.1 The functions of the keys

ENT: Enter, go to the next menu, or be sure after inputting.

DEL: Delete, return to the last menu.

RST: Reset, reset the set, and view the password after deciphering.

FUN: Reserved

◆ : Left and right shift the cursor.

▲▼: Up and down shift the cursor. Change the selection of the menu. In copying mode, ▼ cleans the sum of copying cards, ▲ changes from the handle mode to the automatic mode.

0-F: They are digits in hex.

#### 2.2 Copy T5557

Step 1: After power on, the set displays the main menu as follows as Fig. 2. 2. 1.
Pressing ▼ to change selection of the main menu.

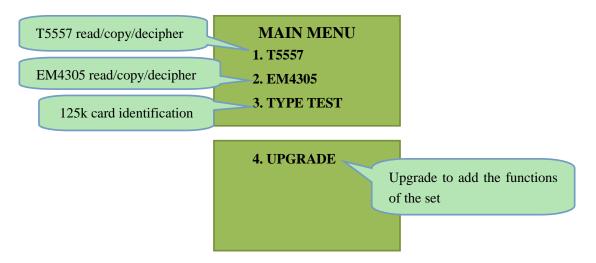

Fig 2.2.1 Main Menu

Step 2: Press  $\triangle/\nabla$  to select T5557, and then press ENT, the set displays as follows as Fig 2.2.2.

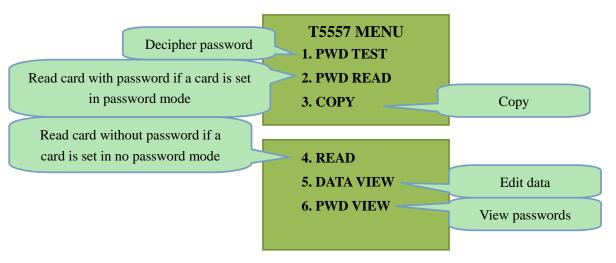

Fig 2.2.2 T5557 menu

Step 3: If a card to be read is in no password mode: you must select READ and then go to Step5. If a card is in password mode, you must select PWD READ and then the set displays as Fig2. 2. 3 to wait for you to input 8 digits of password.

Attention: If you could not confirm the type of your cards (in password mode or in no password mode), please to identify the type in the main menu to select TYPE TEST.

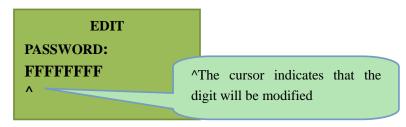

Fig2. 2. 3 Password Edit

Step 4: Input 8 digits of password. And then put the mother card on the back of the set, not on the "Antenna Board for deciphering", and then press ENT to read the mother card.

Step 5: If reading a card successfully, the set displays as Fig2. 2.4, and then you could press ENT or DEL to the last menu. The data will be saved in the set, and is not lost after power off. If you want to view the data again, please select to DATA VIEW.

BLOCK 0:001480D8 1:12345678 2:12345678 3:12345678 4:12345678 5:12345678 6:12345678 7:FFFFFFF ERROR

Fig2. 2. 4 Read successfully

Fig2. 2. 5 Read fail

**Step 6:** Pressing **ENT**, the set returns to Fig2. 2. 2, and then please select **COPY** to enter to Fig2. 2. 6.

successful: 00000 MODE: Manual

Fig 2.2.6 Copy Menu

Step 7: Put the new card on the back (induction region) of the set, and then press ENT to copy a card.

**Attention:** The set has two types of copying modes, manual mode or automation mode, please press  $\triangle$  to change.

Manual mode: Press ENT to start copying a card.

Automation mode: No press ENT to start copying after putting a card in the induction region.

If copying successfully, the count will be increased. The count is not lost after the set is power off. In the manual mode, the count will be clean if you press  $\nabla$ . If copying fail, the set displays ERROR.

#### 2.3 Copy EM4305

Step 1: After power on, the set displays the main menu as follows as Fig. 2.3.1.

Pressing ▼ to change selection of the main menu.

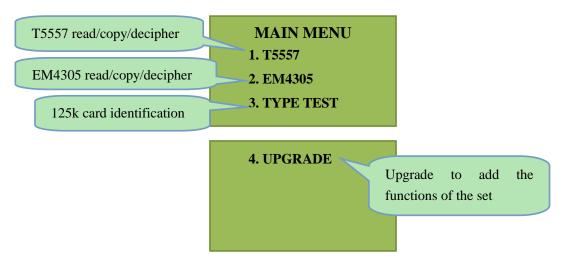

Fig 2.3.1 Main Menu

Step 2: By pressing ▲/▼ to select EM4305, and then pressing ENT, the set displays as follows as Fig 2.3.2.

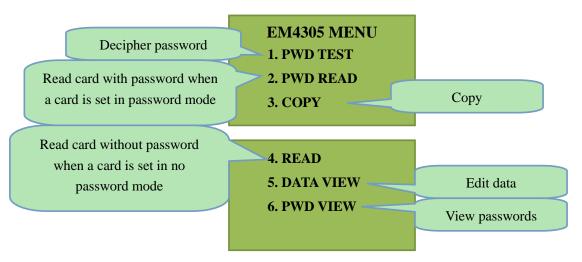

Fig 2.3.2 EM4305 menu

Step 3: If a card is in no password mode, you must select READ and then go to Step 5. If a card is in password mode, you must select PWD READ and then the set displays as Fig 2. 3. 3 to wait for you to input 8 digits of password.

Attention: If you could not confirm the type of your cards (in password

mode or in no password mode), please to identify the type in the main menu to select TYPE TEST.

The cursor indicates that the digit will be modified

PASSWORD:

FFFFFFFF

^

Fig2. 3. 3 Password Edit

Step 4: Input 8 digits of password. And then put the mother card on the back of the set, not on the "Antenna Board for deciphering", and then press ENT to read the mother card.

Step 5: If reading a card successfully, the set displays as Fig2. 3. 4, and then you could press ENT or DEL to the last menu. The data will be saved in the set, and is not lost after power off. If you want to view the data again, please select DATA VIEW.

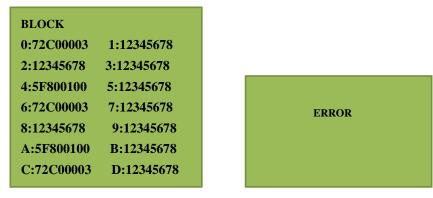

Fig2. 3. 4 Read successfully

Fig2. 3.5 Read fail

**Step 6:** Pressing **ENT**, the set returns to Fig2. 3. 2, and then please select **COPY** to enter to Fig2. 3. 6.

successful: 00000 MODE: Manual

Fig 2.3.6 Copy Menu

Step 7: Put a new card on the back (induction region) of the set, and then press ENT to copy the card.

**Attention:** The set has two types of copying modes, manual mode or automation mode, you could press  $\triangle$  to change the mode.

Manual mode: Press ENT to start copying a card.

Automation mode: Start copying after putting a card in the induction region automatically.

If copying successfully, the count will be increased. The count is not lost after the set power off. In the manual mode, the count will be clear pressing ▼.

If copying fail, the set displays ERROR.

#### 2.4 Decipher T5557

Step 1: Connect Antenna Board with the set, please view Fig2. 4. 5.

Step 2: After power on,, the set displays the main menu as follows as Fig. 2.4.1.

Pressing ▼ to change selection of the main menu.

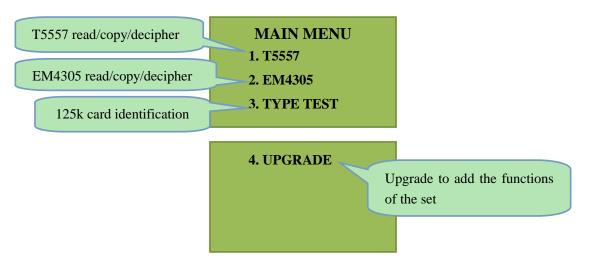

Fig 2.4.1 Main Menu

Step 3: By pressing ▲/▼ to select 1. T5557, and then pressing ENT, the set displays as follows as Fig 2.4.2.

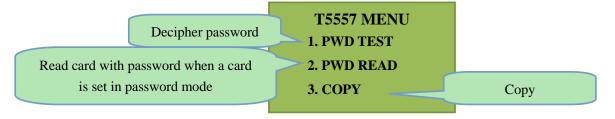

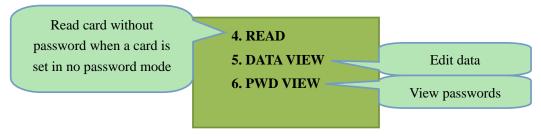

Fig 2.4.2 T5557 menu

Step 4: By pressing  $\triangle/\nabla$  to select 1. PWD TEST, and then pressing ENT, the set displays as follows as Fig 2. 4. 3, the set starts to deciphering password, and displays "...WAITING...".

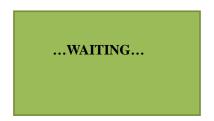

Fig 2.4.3 Deciphering State

**Step 5:** Put the Antenna Board between the card (to be deciphered) and the reader (application system).

Step 6: Make the application system accesses the card. When the centre LED (Fig2.4.5) lights which means to decipher a password successfully, please press RST, and then the set displays as Fig2. 4. 4. The digits are password. If the set displays ERROR, it means fail.

If deciphering fail, please try to put the Antenna Board on the card and then try it again.

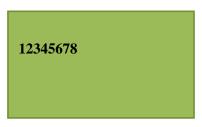

Fig2. 4. 4Decipher successfully

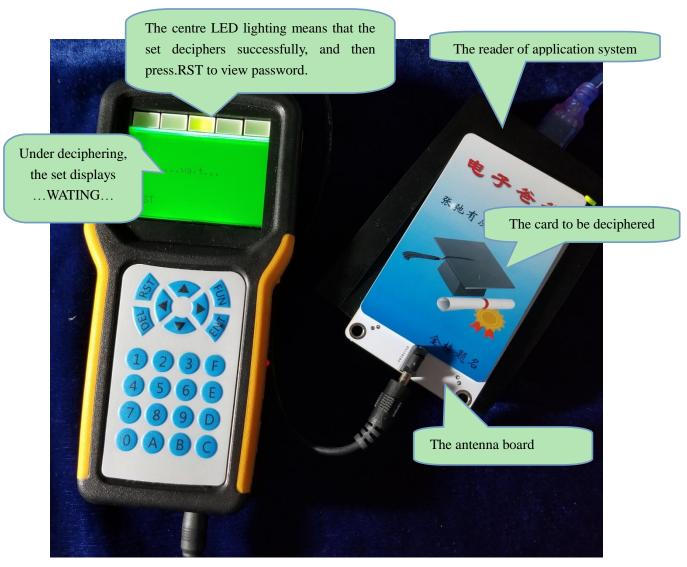

Fig2. 4.5 The connection of deciphering password

### 2.5 Decipher EM4305

- Step 1: Connect Antenna Board with the set, please view Fig2. 4. 5.
- Step 2: After power on,, the set displays the main menu as follows as Fig. 2.5.1.

Pressing lacktriangledown to change selection of the main menu.

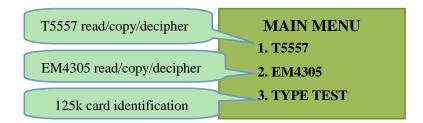

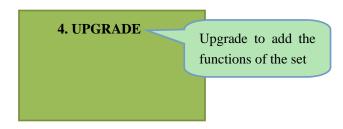

Fig 2.5.1 Main Menu

Step 3: By pressing  $\triangle/\nabla$  to select 2.EM4305, and then pressing ENT, the set displays as follows as Fig 2.5.2.

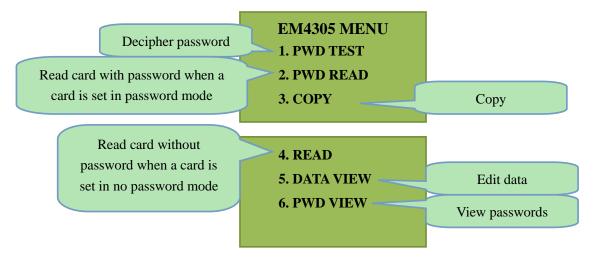

Fig 2.5.2 EM4305 menu

Step 4: By pressing  $\triangle/\nabla$  to select 1. PWD TEST, and then pressing ENT, the set displays as follows as Fig 2.5.3, the set starts to decipher password, and displays "...WAITING...".

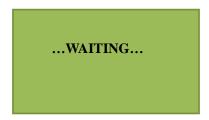

Fig 2.5.3 Deciphering State

**Step 5:** Put the Antenna Board between the card (to be deciphered) and the reader (application system).

Step 6: Make the application system accesses the card. When the centre LED (Fig2.4.5) lights which means to decipher a password successfully, please press RST, and then the set displays as Fig2. 5. 4. The digits are password. If the set displays ERROR, it means fail.

If deciphering fail, please try to put the Antenna Board on the card and then

try it again.

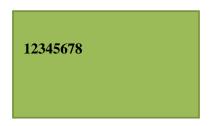

Fig2. 5. 4 Decipher successfully

#### 2.6 T5557 Edit

Step 1: After making the set power on, the set displays as Fig2.6.1 (MAIN MENU).

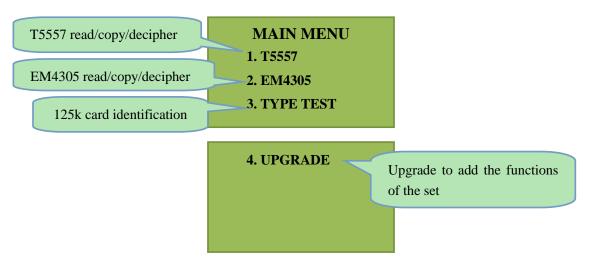

Fig2. 6. 1 Main Menu

Step2: Please select "1. T5557", and then press ENT go to Fig2.6.2.

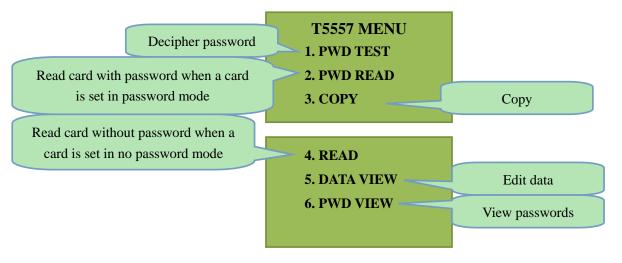

Fig 2.6.2 T5557 menu

Step3: Please select "5. DATA VIEW" then displays Fig2. 6.3.

BLOCK
0:001480D8 1:12345678
2:12345678 3:12345678
4:12345678 5:12345678
6:12345678 7:FFFFFFFF

Fig2. 6.3 Data View

**Step4:** Press a digit key to select the sector to be viewed, then the set displays Fig2. 6. 4.

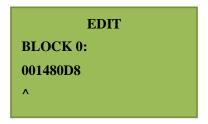

Fig2. 6.4 Data Edit

**Step5:** Move the cursor to the digit to be modified, and press **ENT** to save the data and return to Fig 2.6.3.

#### 2.7 EM4305 Edit

Step 1: After making the set power on, the set displays as Fig2.7.1 (MAIN MENU).

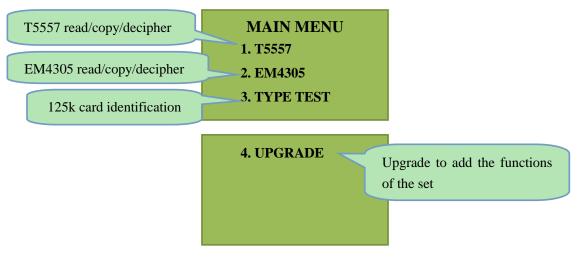

Fig2.7.1 Main Menu

Step2: Please select "2. EM4305", and then press ENT go to Fig2.7.2.

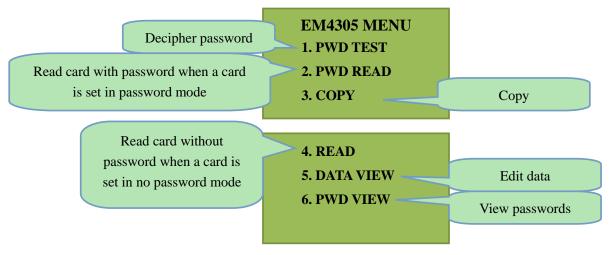

Fig 2.7.2 EM4305 menu

Step3: Please select "5. DATA VIEW" then displays Fig2. 7.3.

| BLOCK      |            |
|------------|------------|
| 0:72C00003 | 1:12345678 |
| 2:12345678 | 3:12345678 |
| 4:5F800100 | 5:12345678 |
| 6:72C00003 | 7:12345678 |
| 8:12345678 | 9:12345678 |
| A:5F800100 | B:12345678 |
| C:72C00003 | D:12345678 |

Fig2. 7.3 Data View

Step4: Press a digit key to select the sector to be viewed, then displays Fig2. 7.4.

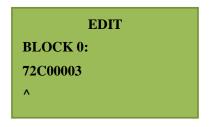

Fig2. 7. 4 Data Edit

**Step5:** Move the cursor to the digit to be modified, and press **ENT** to save the data and return to Fig 2.7.3.

#### 2.8 Remote Upgrade

Before upgrading, please connect with us by email (<a href="mailto:shichengdz@163.com">shichengdz@163.com</a>). Please tell us the function to be upgraded and pay the money of the function to us.

Step 1: After making the set power on, the set displays as Fig2. 8.1 (MAIN MENU).

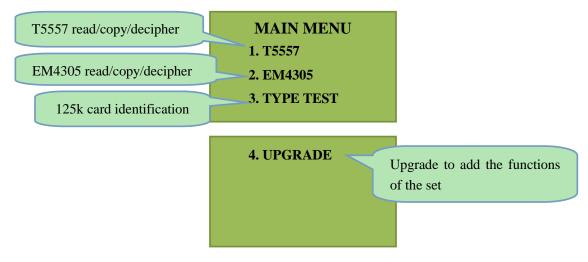

Fig2. 8.1 Main Menu

Step 2: Please select "4. UPGRADE", and then press ENT go to Fig2.8.2.

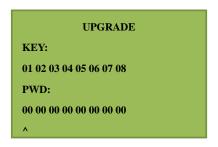

图 2.8.2 Remote Upgrade

**Step 3:** Please send the 16 digits behind KEY to us (Guangzhou Setchief Electronics Technology Company).

Step 4: When we receive your data, we shall sent another 16 digits to you, please input these digits under PWD by digit keys.

Step 5: Press ENT, if the set displays OK, the upgrading is successful. If the set displays error, the upgrading is fail, please try it again.

#### 3. Normal Questions

#### 3.1 "READ" and "PWD READ"

T5557 and EM4305 cards could be set in password mode or in no password mode. Please view T5557.pdf. The setting is written by application system of the card so that we could not change. When we read a card, we have to select the same mode (in password mode or in no password mode) to read the card. If you do not know the mode

of a card, you could test the card by "TYPE TEST".

3.2 In Password Mode and in No Password Mode

From T5557. pdf and EM4305. pdf, we know that T5557and EM4305 cards are in password

mode (PWD bit set as 1) or in no password mode (PWD bit set as 0). The setting is written

by application system of the card so that we could not change. Only in this case of a card has

been set in password mode, the card has a password so that the card could be deciphered by the

set.

If a card has been set in no password mode by application system, the card could

be encrypted by its UID algorithm normally, so that the copying cards from a mother

card could not work well.

Contact us:

Web Site: <a href="www.setchief.com">www.setchief.com</a>

Tel: +86-20-85662866

Fax: +86-20-85550217

Email: <a href="mailto:shichengdz@163.com">shichengdz@163.com</a>, 61969088@qq.com

Skype: shichengdz@163.com

QQ: 61969088

Address: Room 1802, KINT Building, No.238, West Zhongshan Avenue, Tianhe Distric, Guangzhou,

PR China, Post Code: 510665

17